#### **Лабораторная работа № 1**

#### **КОМПАС–3D v20. Твердотельное моделирование. Элементы тела**

#### **1. ЦЕЛЬ**

- Создание электронных моделей и чертежей деталей, входящих в состав сборочной единицы «Клапан предохранительный».

#### **2. ЗАДАЧИ**

- Изучить операции построения 3D-моделей деталей с использованием команд «Элемент вращения», «Элемент выдавливания»;

- Изучить операции создания чертежей деталей по их моделям.

#### **3. СОДЕРЖАНИЕ**

Для модели детали «Тарель» (рис. 1):

- Модель построить с помощью команды «Элемент вращения»;

- Создать чертеж детали «Тарель» по модели.

Для модели детали «Прокладка» (рис. 2):

- Модель построить с помощью команды «Элемент выдавливания»;

- Создать чертеж детали «Прокладка» по модели.

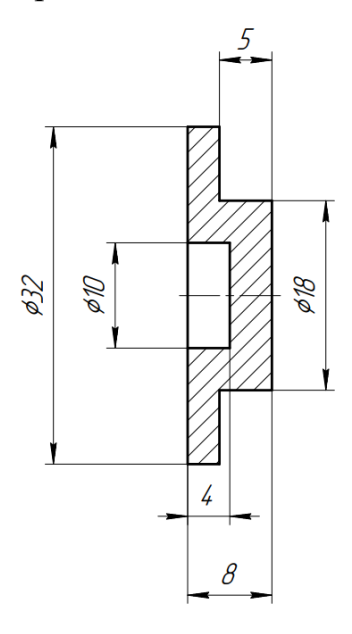

Рис. 1 Чертеж детали «Тарель»

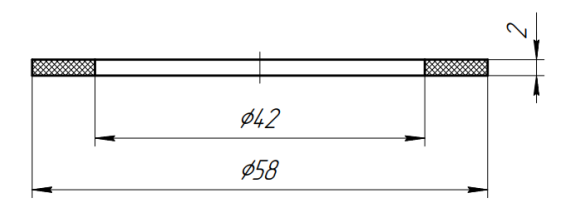

Рис. 2 Чертеж детали «Прокладка»

# **4. ПОСЛЕДОВАТЕЛЬНОСТЬ И ПРИМЕР ВЫПОЛНЕНИЯ**

- **Регистрация на сервере Университета**
- **4.1. Построение модели детали «Тарель»**
- **Файл – Создать – Новый документ – Деталь**

Назначить свойства модели – наименование (Тарель), обозначение (БИГЕ.ХХХХХХ.001), материал (Сталь 35 ГОСТ 1050–2013), отображение – цвет модели, разработал – ФИО студента, проверил – ФИО преподавателя, утвердил – ФИО преподавателя:

• **Дерево построений – Деталь – Свойства – Настройка списка свойств** (рис. 3; 4).

| Твердотельное<br>моделирование<br><b>128</b> Автолиния<br>Каркас и<br><b>©</b> Окружность<br>ы<br>поверхности<br>Инструменты<br>白日<br>эскиза<br>Эскиз<br>Системная<br>ŧ<br>Параметры<br>Свойства<br>阻                           | 司、中国国、熊<br>电现象词母<br>FO<br>그 하<br>13.3<br><b>D</b> , Прямоугольник <b>1, 1, 1, 1, 1</b><br>$\bullet$    Элементы тела $\bullet$    $\bullet$    М.   <br>٠<br>T4<br>$\mathbb{Q}$<br>$\overline{\phantom{0}}$<br>ŧ<br>0<br>ti:<br>۱ъ<br>$\times$<br>$\checkmark$                                                                                                    | ū<br>Вспо ‼ Ра ▼ ‼ Обозначения !!<br>的<br>⇫<br>∱⊹ | <mark>у 2</mark> Информация об<br>← объекте<br>D<br>∠⊿угол<br><b>МЦХ модели</b><br>График<br>кривизны<br>Диагностика<br>$\otimes$ +<br>তৈ                                                                                                    | 2 Расстояние и<br>Создать чертеж<br>по модели<br>• Управление<br>Проверка<br>Е связанными ч<br>коллизий<br>(с? Проверка<br>непрерывности<br>Чертеж |                     |
|----------------------------------------------------------------------------------------------------|----------------------------------------------------------------------------------------------------|---------------------------------------------------|----------------------------------------------------------------------------------------------------|----------------------------------------------------------------------------------------------------|---------------------|
| $f_{\rm x}$<br>Ξ<br>Обозначение ▼<br><b>БИГЕ.XXXXXX.001</b><br>Наименование ▼<br>Тарель                                                                                                    | Параметры<br>迴<br>Текущая деталь<br>Формат имени в Дереве документа                                                                                                    |                                                   |                                                                                                    | Настройка списка свойств                                                                                                    | 7<br>$\times$       |
| ∨ Материал<br>$ightharpoonup$ Pacuer MLIX<br>∨ Отображение<br>↑ Список свойств<br>団<br>$\mathbb{P}^{\circ}$<br>Свойство<br>Значение<br><b>БИГЕ.XXXXXX.001</b><br>Обозначение<br>Наименование<br>Тарель<br>$\mathbf{0}$<br>Macca | Свойства абсолютной СК<br>Свойства локальных СК<br>Свойства объектов<br>Настройка списка свойств<br>Номера новых исполнений<br>Свойства листового тела<br>Общие допуски<br>Неуказанная шероховатость<br>Точность отрисовки и МЦХ<br>₩ Дерево модели<br>Едини<br>Единицы задания МЦХ<br>Зоны<br>ммолчанию<br><b>Illion</b><br>₩ Размеры<br><b>KF</b><br>- Условные обозначения<br><b>Параметры таблицы отчета</b><br>- Отображение текста | Свойства<br>⊡<br>⊽<br> ⊽                          | Источник<br>Наименов<br><b>TROOPRING</b><br>oyatom<br>System<br>Полное и<br>System<br>Последне<br>System<br>Примечан<br>System<br>Проверил<br>Раздел сп System<br>Разработал System<br>System<br>Рассекать<br>System<br>Создан<br>System<br>контр.<br>System<br>Гип объек<br>System<br><b>Итвердил</b><br>System<br>Форматы<br>Характер<br>System<br>$\Box$ Bce | Комментарий<br>Технологический контроль<br>Форматы листов документа<br>Характер работы, выполняемо ∨<br>Просмотр                                   | $\hat{\phantom{a}}$ |

Рис. 3 Настройка списка свойств

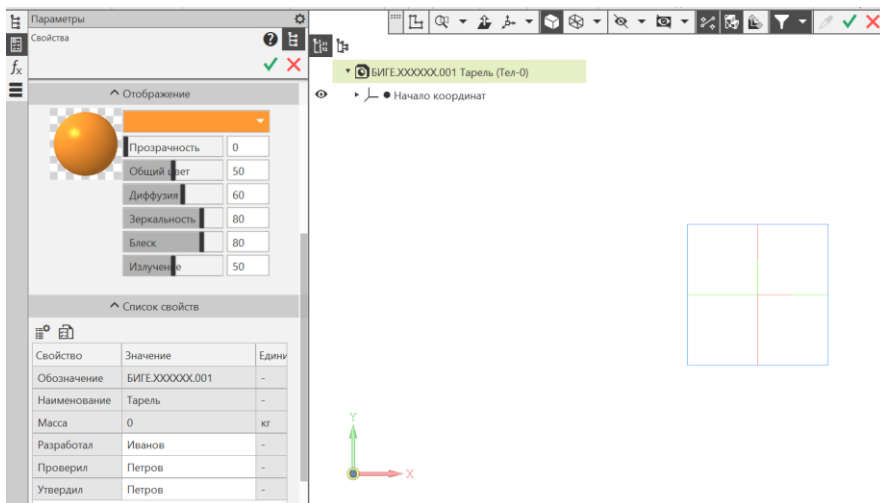

Рис. 4 Назначение свойств модели

#### • **Сохранить файл на C:\RK1**.

Построение модели необходимо начать с анализа геометрии детали (см. рис. 1). Нужно определить элементарные тела и поверхности (призмы, пирамиды, цилиндры, конусы, торы, и т.д.), составляющие деталь, мысленно исключив из этой конструкции фаски, скругления, проточки и другие мелкие конструктивные элементы.

Поверхности, ограничивающие деталь Тарель:

- два цилиндра диаметрами 32 мм и 18 мм с общей осью вращения  $OX;$ 

- глухое цилиндрическое отверстие диаметром 10 мм и глубиной 4 мм, ось вращения ОХ.

#### • **Плоскость XY – Создать эскиз** (рис. 5).

В Панели Быстрого доступа включить Параметрический режим, настройку Привязок, отображение Ограничений, отображение Степеней свободы эскиза. Параметрическим режимом называется такой режим создания и редактирования геометрических объектов, в котором параметрические связи и ограничения накладываются автоматически. При этом тип накладываемых связей и ограничений определяется в процессе построения благодаря последовательности выполнения команд построения объектов или осуществлению привязки. По умолчанию после вызова команды включается ассоциативность всех объектов, параметризация всех построений и фиксация размеров.

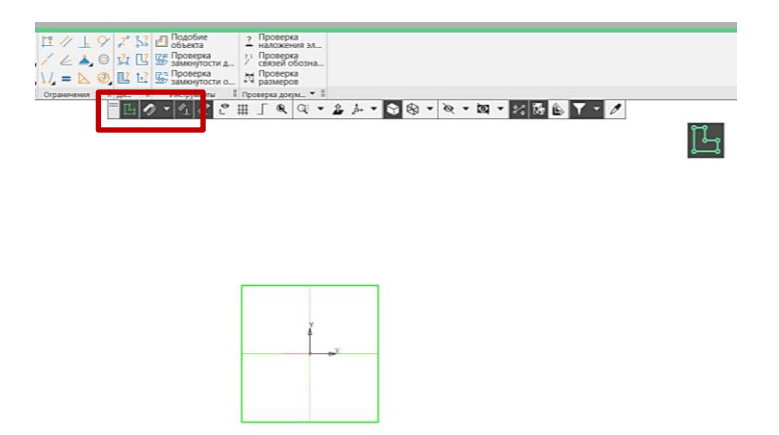

Рис. 5 Режим «Эскиз»

#### • **Инструменты эскиза – Геометрия – Отрезок**

Для определенности эскиза необходимо наложить размерные и геометрические («Объединить точки» – концы всех отрезков и «выравнивание» по горизонтальности и вертикальности соответствущих отрезков контура с началом координат) (рис. 6).

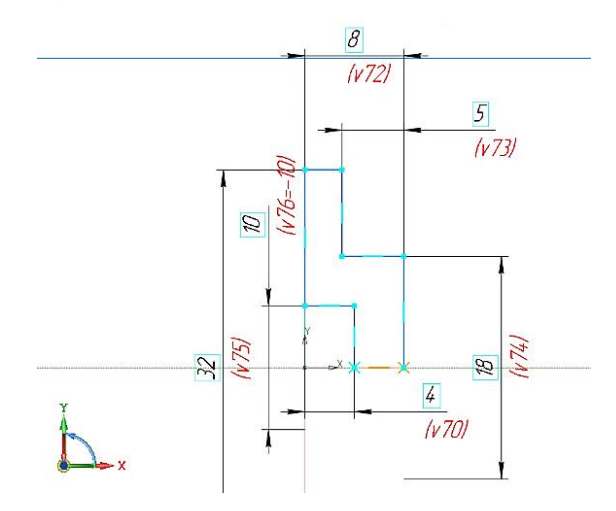

Рис. 6 Создание эскиза

# • **Твердотельное моделирование – Элементы тела – Элемент вращения**

Параметры операции Элемент вращения: результат операции – Объединение; сечение – Эскиз 1 (рис. 7); ось – Ось Эскиза 1 (см. рис. 7); угол поворота –  $360^{\circ}$  (рис. 8).

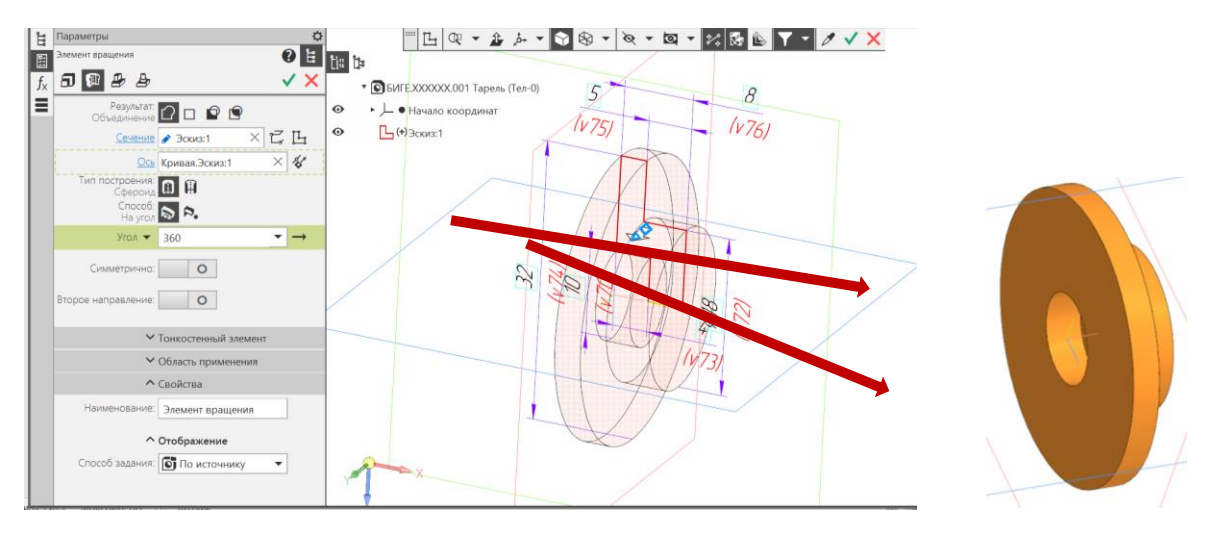

Рис. 7 Команда «Элемент вращения»

# • **Сохранить файл на C:\RK1**.

#### **4.2. Построение чертежа детали «Тарель»**

Перед созданием чертежа детали «Тарель» рекомендуется убедиться, что свойства модели заполнены правильно (материал, обозначение, наименование и стиль штриховки) (рис. 8).

| Параметры<br>Свойства    |                        |      |  |  |  |
|--------------------------|------------------------|------|--|--|--|
| Угол штриховки: 45       |                        |      |  |  |  |
| Цвет штриховки:          |                        |      |  |  |  |
|                          | <b>FOUND IVIEW</b>     |      |  |  |  |
| ∨ Отображение            |                        |      |  |  |  |
| <u> ^ Список</u> свойств |                        |      |  |  |  |
| r° a                     |                        |      |  |  |  |
| Свойство                 | Значение               | Един |  |  |  |
| Обозначение              | <b>БИГЕ.XXXXXX.001</b> |      |  |  |  |
| Наименование             | Тарель                 |      |  |  |  |
| Macca                    | 0.026381               | KГ   |  |  |  |
| Разработал               | Иванов                 |      |  |  |  |
| Проверил                 | Петров                 |      |  |  |  |
| Утвердил                 | Петров                 |      |  |  |  |
| Задайте значения свойств |                        |      |  |  |  |

Рис. 8 Свойства модели

• **Панель быстрого доступа – Ориентация – Настройка**. Выделить соответствующую плоскость или в дереве документа или на твердом теле (рис. 9) **–** в данном случае плоскость ZX. Через панель быстрого доступа с помощью команды «**Нормально к**…» расположить модель в пространстве относительно заданной плоскости проекций.

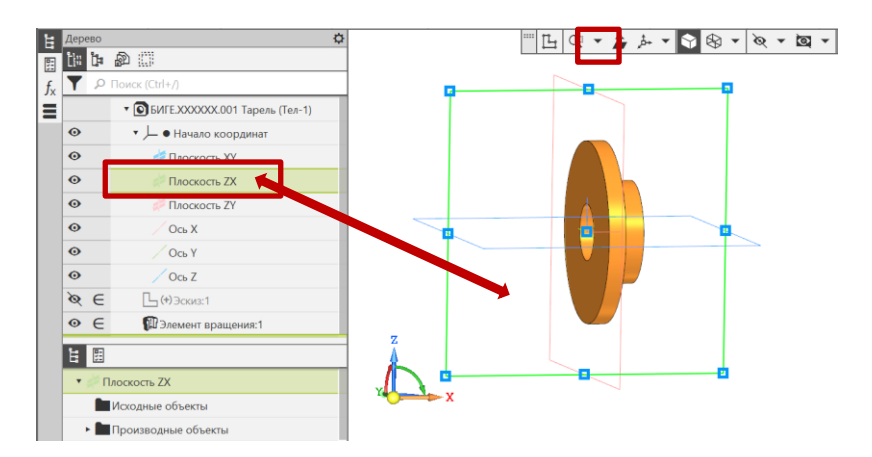

Рис. 9 Изменение ориентации модели детали в пространстве

В дереве построений в строке «**Схема**» выбрать команду «**Главный вид по текущей ориентации**» (рис. 10) и сохранить. При создании чертежа это ориентации будет соответствовать главному виду.

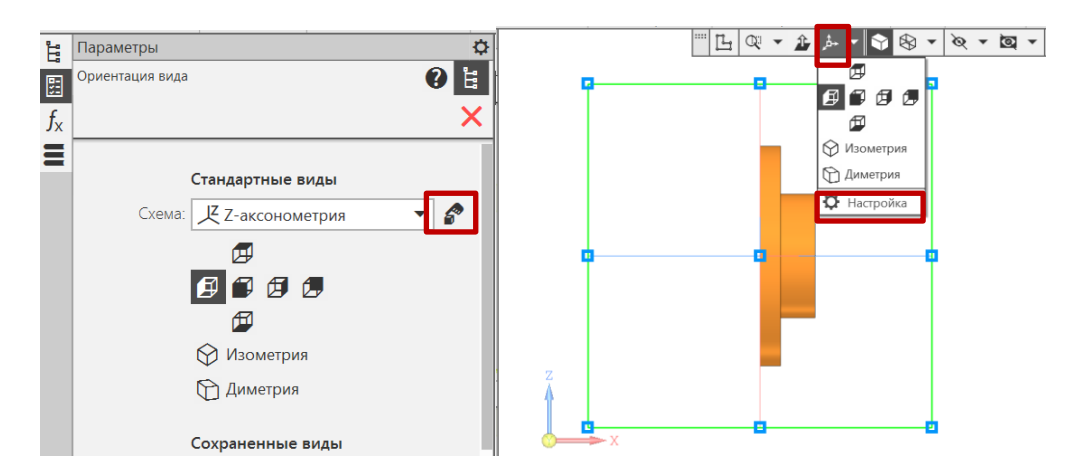

Рис. 10 Установка главного вида по текущей ориентации

# • **Твердотельное моделирование – Чертеж – Создать чертеж по**

#### **модели**

В вкладке «Чертеж» выбрать команду «Создать чертеж по модели», при этом автоматически создается файл чертежа (рис. 11). По умолчанию открывается формат А4 с основной надписью по ГОСТ 2.104–2006, форма 1. Установить масштаб изображения 4:1.

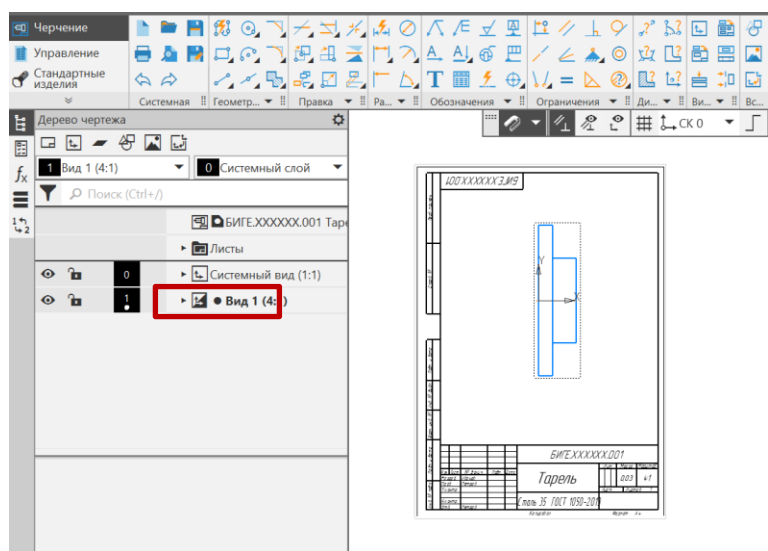

Рис. 11 Результат выполнения команды «Чертеж по модели»

• **Черчение – Виды – Проекционный вид**. Для создания фронтального разреза выполнить вид слева. Вид слева можно сразу расположить за форматом чертежа (он потребуется только для обозначения положения секущей плоскости для местного разреза на главном виде) (рис. 12).

- **Сделать вид Спереди активным**
- **Черчение – Геометрия – Прямоугольник по двум точкам**

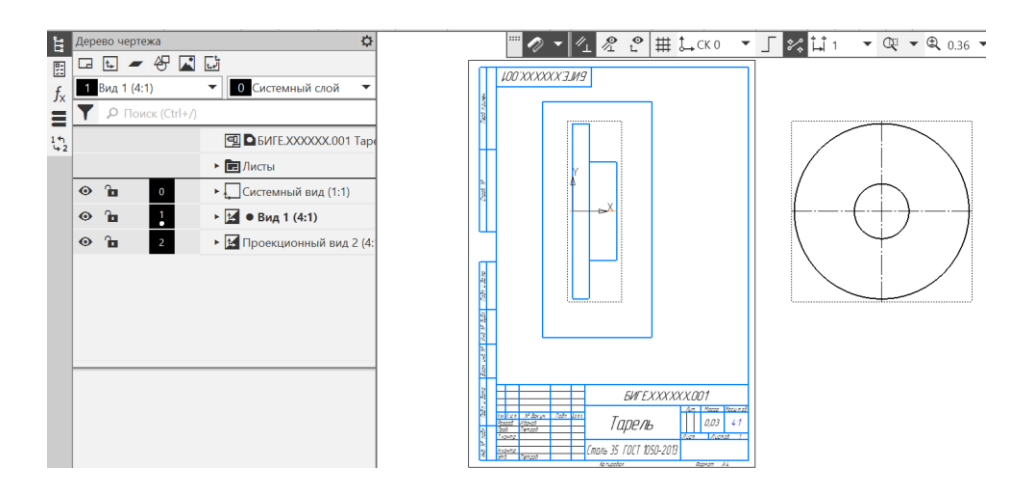

Рис. 12 Определение области местного разреза – прямоугольник на главном виде

• **Черчение – Виды – Местный разрез**. Параметры команды Местный разрез: граница – замкнутая линия, ограничивающая местный разрез; секущая

плоскость **–** в графической области чертежа появляется фантом следа секущей плоскости, представляющий собой прямую линию, которая задает положение секущей плоскости; имя изображения; выбор результата – сечение или разрез; штриховка – область (заполнение штриховкой всей области внутри границ) или полоса (построение штриховки полосой вдоль границы) (рис. 13, 14).

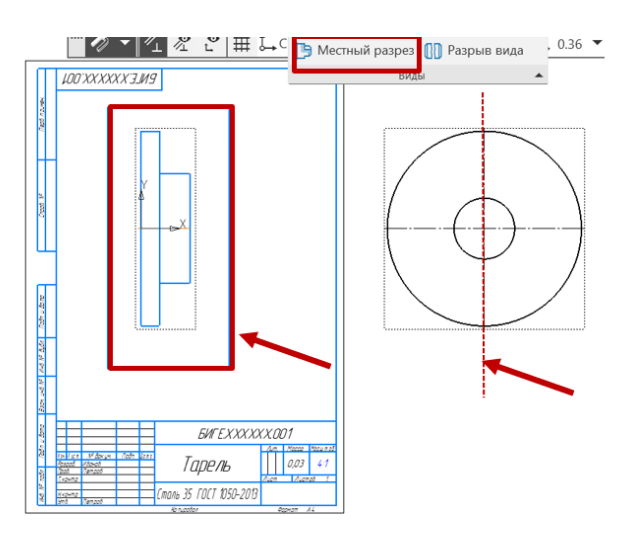

Рис. 13 Область местного разреза и положение секущей плоскости

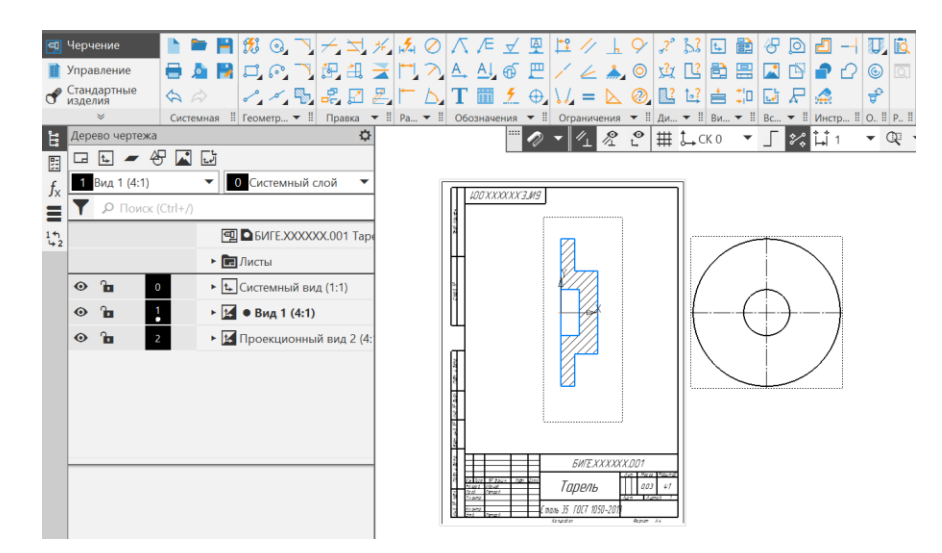

Рис. 14 Фронтальный разрез

- **Черчение – Обозначения – Автоосевая**
- **Черчение – Размеры – Авторазмер** (рис. 15).

• **Заполнить основную надпись**. Внести в соответствующую графу название ВУЗа, Кафедры – РК1 и номер группы (см. рис. 15).

# • **Сохранить файл на C:\RK1**

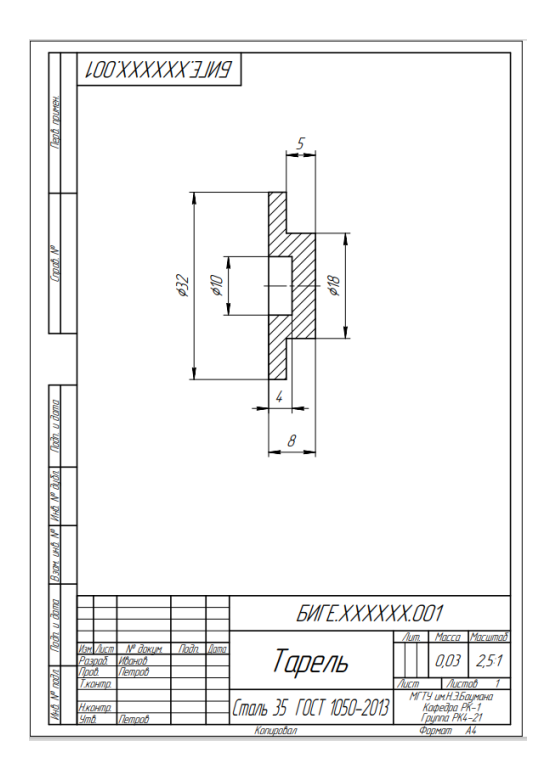

Рис.15 Чертеж детали «Тарель»

#### **4.3. Построение модели детали «Прокладка»**

## • **Файл – Создать – Новый документ – Деталь**

Назначить свойства модели – наименование (Прокладка), обозначение (БИГЕ.ХХХХХХ.002), материал (Резина ТУ005.1166-87), отображение – цвет модели, разработал – ФИО студента, проверил – ФИО преподавателя, утвердил – ФИО преподавателя:

• **Дерево построений – Деталь – Свойства – Настройка списка свойств** (рис. 16).

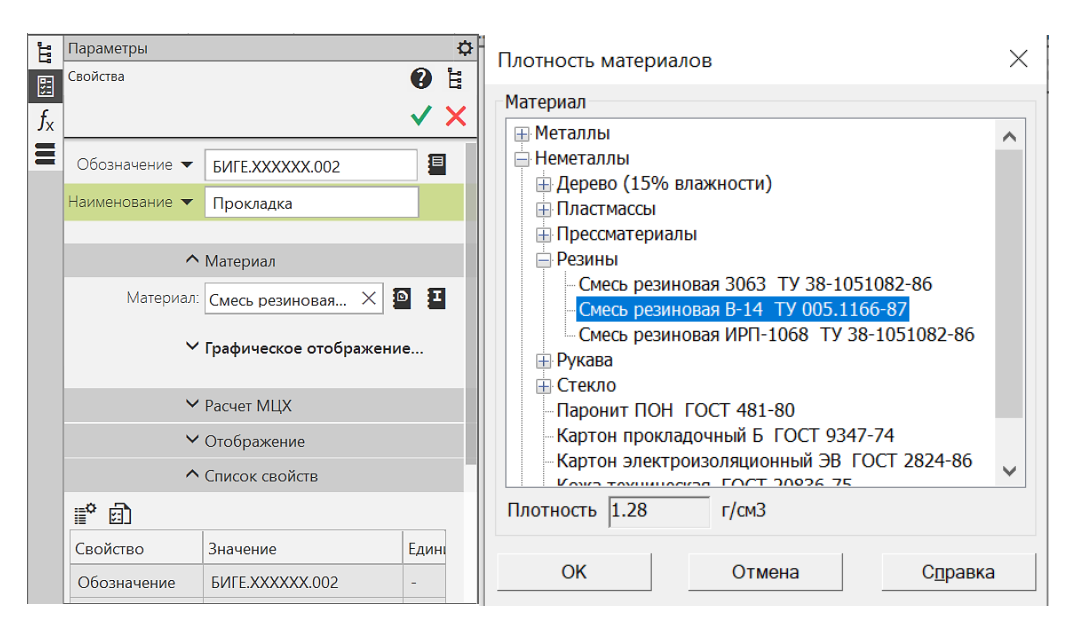

Рис. 16 Свойства модели детали «Прокладка»

Построение модели начинают с анализа геометрии детали (см. рис. 2). Основными элементами Прокладки являются:

- цилиндр диаметрами 58 мм и высотой 2 мм с осью вращения  $OZ$ ;

- цилиндрическое отверстие диаметром 42 мм с осью вращения ОZ.
- **Плоскость XY – Создать эскиз** (рис. 17)
- **Инструменты эскиза – Геометрия – Окружность** (см. рис. 17)

Для определенности эскиза необходимо наложить размерные (диаметры 58 и 42 мм) и геометрические («Объединить точки» – центры окружностей и начало координат (0, 0, 0)) ограничения на окружности (см. рис. 17).

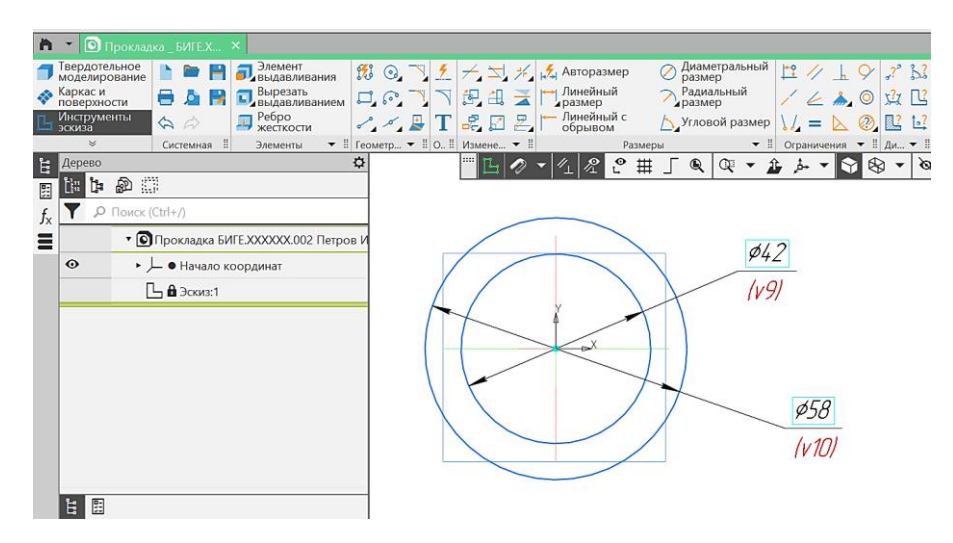

Рис. 17 Эскиз для модели детали «Прокладка»

• **Твердотельное моделирование – Элементы тела – Элемент выдавливания** 

Параметры выдавливания: результат операции – Объединение; направляющий объект – Эскиз 1; способ – на расстояние 2 мм (рис. 18).

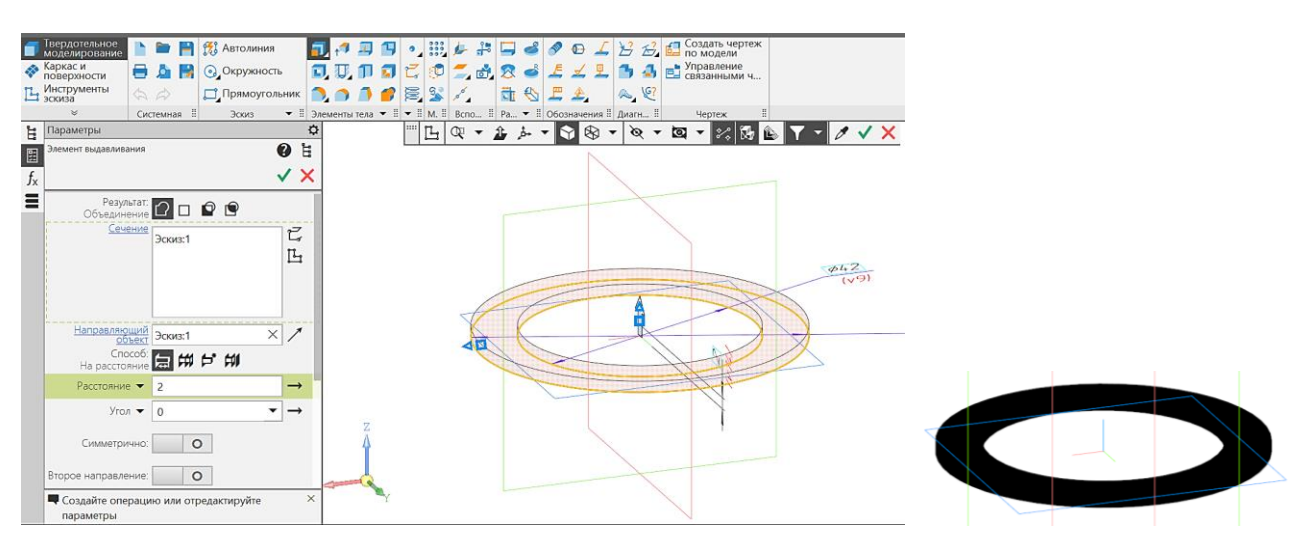

Рис. 18 Команда «Элемент выдавливания»

# • **Сохранить файл на C:\RK1**.

#### **4.4. Построение чертежа детали «Прокладка»**

Перед создание чертежа детали «Тарель» рекомендуется убедиться, что свойства модели заполнены правильно (материал, обозначение, наименование и стиль штриховки).

Изменить ориентацию детали в пространстве, если при создании модели ее расположение не соответствует расположению главного изображения на чертеже (рис. 19).

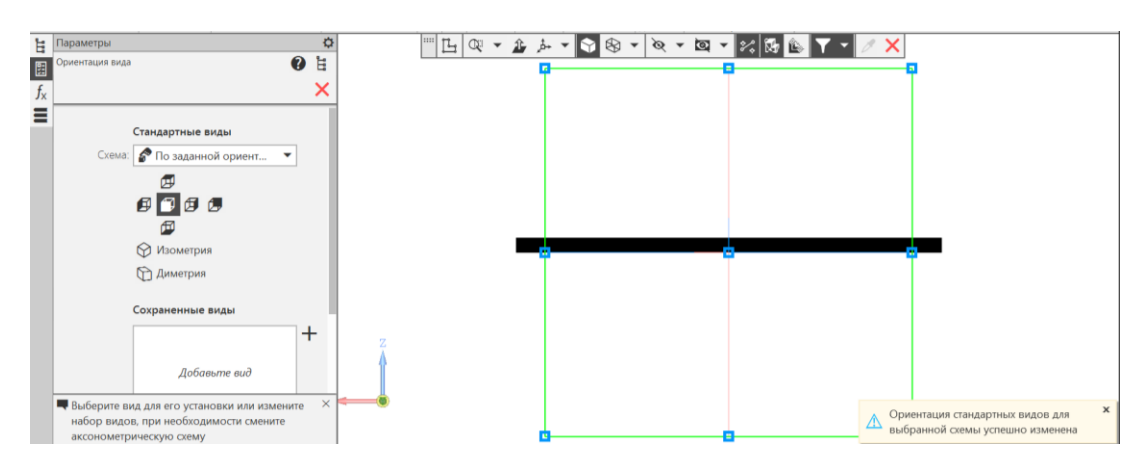

Рис. 19 Изменение ориентации модели детали в пространстве

• **Твердотельное моделирование – Чертеж – Создать чертеж по модели**. По умолчанию открывается формат А4 с основной надписью по ГОСТ 2.104–2006, форма 1. Установить масштаб изображения 2:1.

• **Черчение – Виды – Проекционный вид**. Вид слева нужен для обозначения секущей плоскости при выполнения фронтального разреза.

- **Сделать вид Спереди активным**
- **Черчение – Геометрия – Прямоугольник по двум точкам**
- **Черчение – Виды – Местный разрез** (рис. 20).

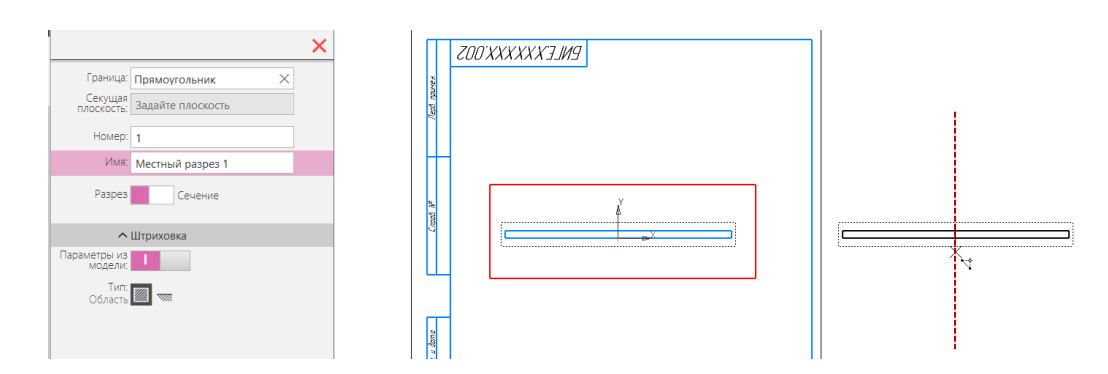

Рис.20 Команда «Местный разрез»

- **Черчение – Обозначения – Автоосевая**
- **Черчение – Размеры – Авторазмер**
- **Заполнить основную надпись** (рис. 21).
- **Сохранить файл на C:\RK1**

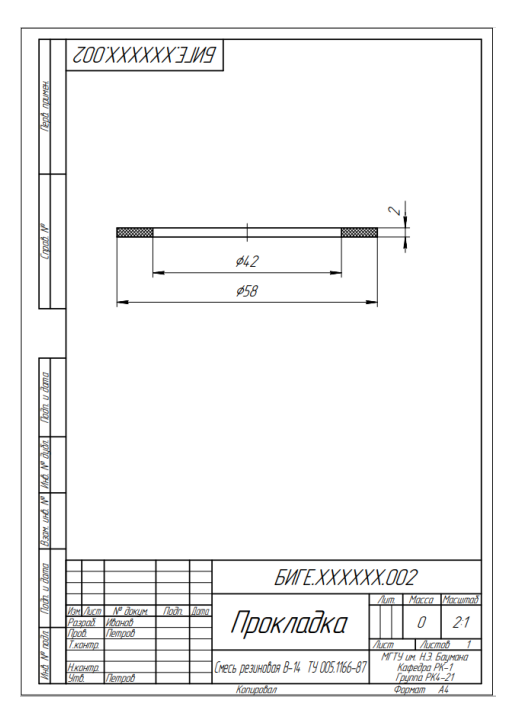

Рис. 21 Чертеж детали «Прокладка»

## • **Отправить файлы на сервер**

# **5. КОНТРОЛЬНЫЕ ВОПРОСЫ**

1) Какое изделие называют деталью?

2) Как назначить материал детали?

- 3) Какие требования предъявляются к эскизу при 3D-моделировании?
- 4) Какой конструкторский документ является главным для детали?
- 5) С помощью какой команды можно создать чертеж детали?

6) Нужно ли изменять ориентацию модели в пространстве перед созданием чертежа?

7) Как подразделяются изделия по конструктивно-функциональному назначению в соответствии с ГОСТ 2.101–2016?

- 8) Как выбирают главное изображение на чертеже?
- 9) Что называют масштабом изображения?
- 10) Как изменить масштаб изображения на чертеже?